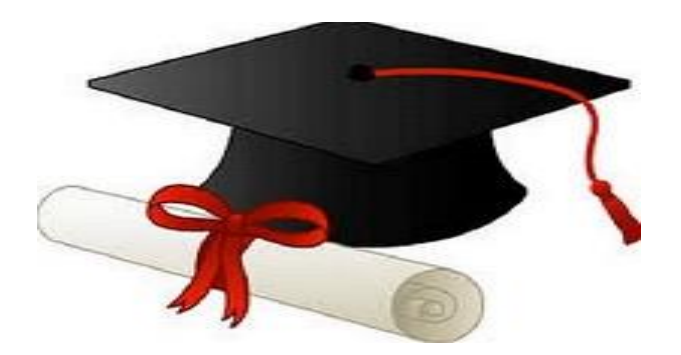

\*\*\*\*\*\*

مدونة المناهج السعودية [https://eduschool40.blog](https://eduschool40.blog/) الموقع التعليمي لجميع المراحل الدراسية في المملكة العربية السعودية

\*\*\*\*\*

**بسم الله الرحمن الرحيم**

**"اللهم لا سهل إلا ما جعلتة سهلا ، وإنت تجعل الحزن سهلا ،إن شئت"**

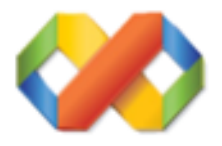

# **Microsoft Visual Basic 6.0 Code#**

**إكواد الفيجوال بيسك 6.0 الجزئ الأول**

**إعداد : ماجد هليل سليمان**

**جميع الحقوق محفوظة** ™

## **2010 - 2009** ©

المختولات

**التعامل مع صندوق الحوار Msgbox التعامل مع الفورم Code Form التعامل مع مسار الملفات مثل (الصور - السكين) التعامل مع التايمر Timer التعامل مع اداة Skin التعامل مع اداة Option التعامل مع اداة Check التعامل مع اداة Bar Progress التعامل مع اداة Box Text التعامل مع اداة Button Command الباب الأول الباب الثانى الباب الثالث الباب الرابع الباب الخامس الباب السادس الباب السابع الباب الثامن الباب التاسع الباب العاشر**

مُقْسَلَهَمْهَا

**لرحيم ، والصلاة والسلام على الحبيب المصطفي الصادق الأمين بسم االله الرحمن ا ، اللهم صلى وسلم عليك ياسيدى يا رسول االله وعلى اصحابك الى يوم الدين.**

**إما بعد ...............**

**هذا الكتاب ، هو تجميع لبعض الدروس من فترة تتراوح مدتها من بين 3 اشهر الى 4 اشهر ، واالله وحده اعلى واعلم ، علي الجهد الذى بذلته فى هذا الكتاب حتي يظهر بالصورة التي تراها امامك الأن ، فهذا الكتاب موجة كليٍا الى المبتدئين وايضٍا للمتوسطين ، في البرمجة بلغة الفيجوال بيسك 6 ، حيث انك بعد كل نقطة من كل باب سوف اطرح عليك ، تطبيق الدرس او الكود عملى حتى تستوعب الدرس ، وتفهم الكود ومغزاة وتتعامل معة انت شخصيٍا ، بدون النظر في الكتاب او اى مرجع اخر ، حتي تفهم ما هو المطلوب من الكود بعد تنفيذة ، لأن المبرمج الحقيقي هو سيد الكمبيوتر .**

**وانصحك بأن لا تأخذ هذا الكتاب او غيرة من الكتب والمراجع ، حتي تستخرج منه الكود ثم تلحقة بالمكتبة المليئه بالكتب القديمة ، اقصد ان تستغني عن خدماتة او تمسحة لأنك بذلك لن ولم ، تبقي مبرمج حقيقى طيلة حياتك ، بل ستبقي مثل الطالب الموجود في الأبتدائي لو طلب منه معلمة ، رسم مث ٍلا خريطٍة ما ، سوف يقوم الطالب بشف الرسمة (الخريطة) من الكتاب ، لأنه سيقول لنفسة (لسة هرسم وممكن تطلع مش مضبوطة ، إنا هشفها من الكتاب واريح دماغى) . وبذلك لم يتعب الطالب ، بل كل ما فعلة هو تقليد طبق الأصل من الخريطه ولذلك لن يفهم بل انه تعود علي الأشياء الجاهزة ، وكذلك حال المبرمج الذي ينسخ الكود،**

**كل همه هو نسخ الكود الى شاشة الأكواد الموجودة بالبرنامج ، وهذا خطاء كبير ويجب عليك اخي الكريم تفادية ، حتى تستفيد وتفيد غيرك في المستقبل . وانصحك في حياتك وفي اى مجال ستعمل به ، ان تفهم حتى تقدر على التعبير بأسلوبك مهما كان بسيطا ثق انة سيصل الى ما تريد ان يصلة بنفس الذي تريدة** والفيجوال بيسك لغة سهلة جداٍ واذا كنت قد فهمت الاساسيات ، سوف تبتكر اشياء **جديدة ، مث ٍلا ستبتكر وتخترع انت بنفسك طرق اخري للكود لبرمجة التطبيق بنفس هدف الكود الذي تعلمتة من قبل . بمعني مثا ٍلا بسيط هذا الكود لجعل الفورم الأخر فوق الفورم الأول**

### **Form2.Show Form1.Enabled=False**

**فهذا الكود يقوم بعمل نفس ما يعملة الكود الأول ولاكن بدون اكواد كثيرة**

#### **Form2.Show 1**

**انظر الفرق ، الهدف واحد ولاكن بدون مجهود ، وبدون شفرات كثيرة**

**اسئل االله سبحانة وتعالي ان يكون هذا الكتاب ، يفيد القارئ ولو بمعلومة صغيرة هذا وان كان من صواب فمن االله وحدة ، وإن كان من خطاء فمن نفسى والشيطان واالله الهادى الى سواء السبيل.**

نبذةعن المؤلف

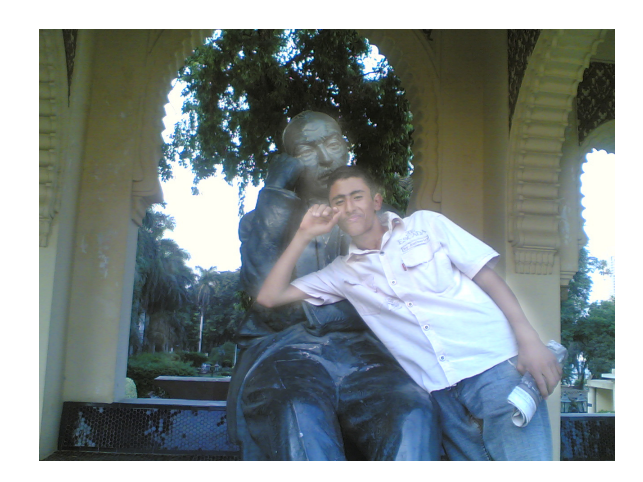

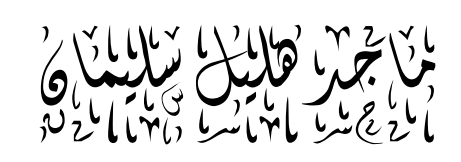

طالب بالمعهر النموزجى للرراسار والتكنولوجية

**جمهورية مصر العربية** - **القاهرة**

**سنة التخرج 2009 Email Address**

**Maged\_ahmed102@yahoo.com Maged\_20081@yahoo.com Magedvb@Hotmail.com**

**Mobile Phone 0121873507 0197356753**

**الباب الأول :**

# **التعامل مع صندوق الرسائل** Msgbox

**علينا او ٍلا قبل ان نبدأ بمشيئة االله ان نعرف ماهي الــ Msgbox? صندوق الرسائل او Msgbox ، وهي عبارة عن رسالة معينة تظهر في وقت معين يحددة المبرمج ، اذا ضغط المستخدم علي شئ معين مثل (Check - Command( أو اي اداة اخري وهي مجملها اما رسائل تحذيرية او تنبيهية او اختيارية بمعني (الخروج من البرنامج No - Yes( او خطأ ما حدث ، او تنبيهية مثل اكتمل النسخ اكتمل الحفظ وهكذا من الرسائل. وانصحك اخى الكريم ان تجرب الأكواد عملية . فلنبدأ بأسم االله .**

# **ٍ الأتي علينا ان نعرف جيدا**

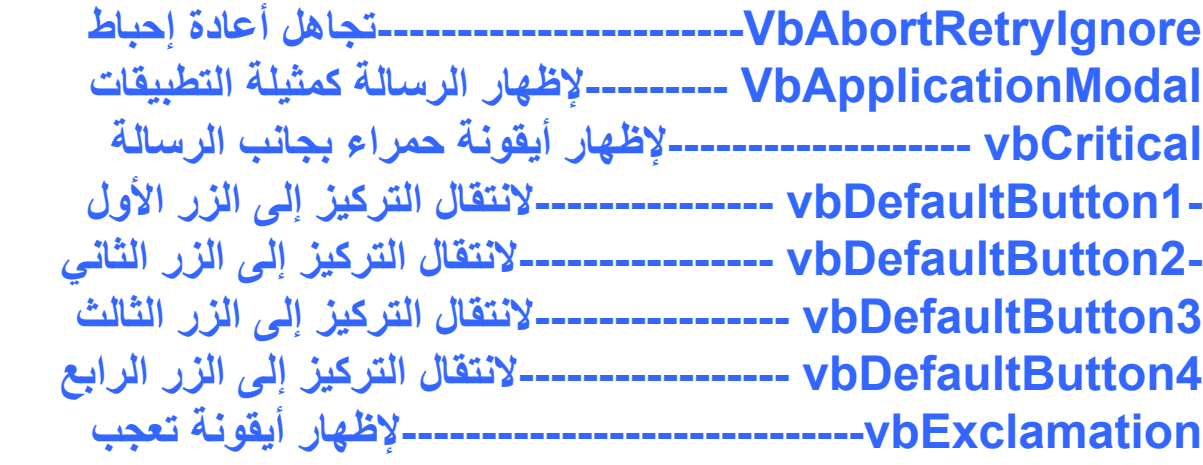

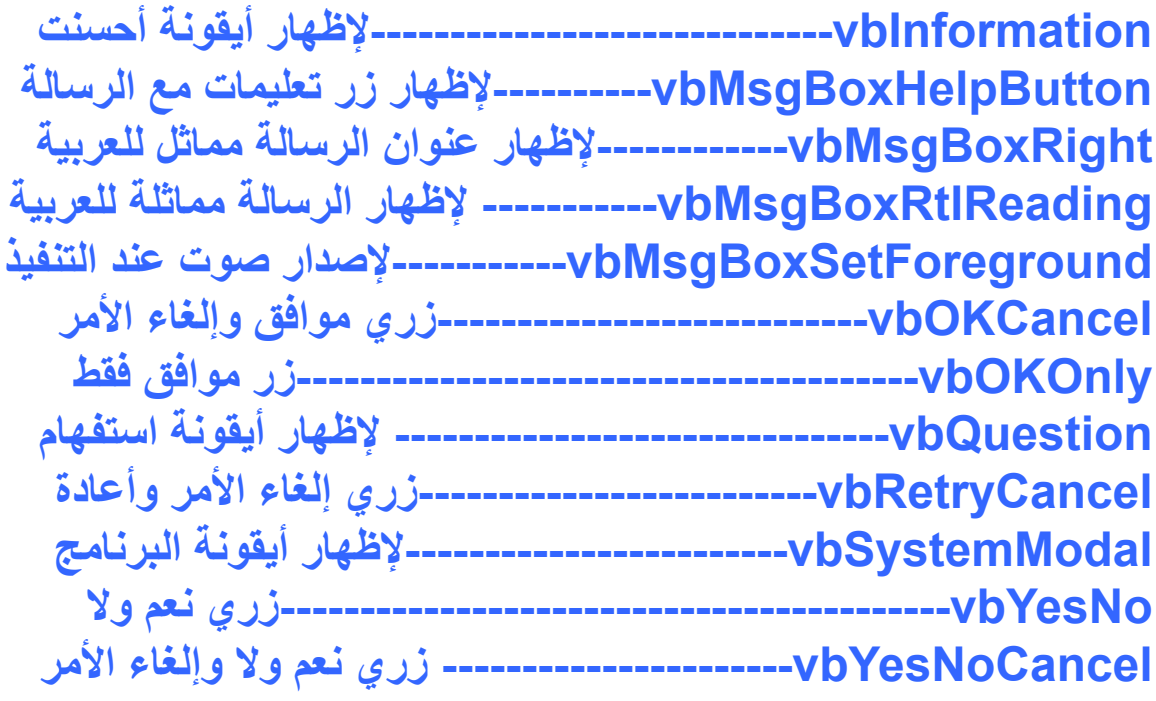

**إظهار رسالة للمستخدم تفيد بأمر معين نستخدم الكود التالي :**

### **MsgBox "Message Use Show"**

**ولاكن هذا الكود يجعل الرسالة بدون عنوان . الصورة توضح**

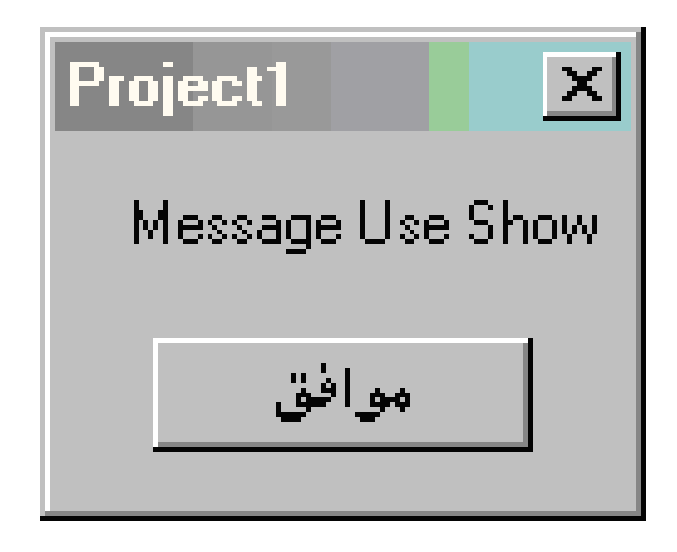

**واذا اردت ان تجعل للرسالة عنوان يمكنك عمل ذلك بأستخدام هذا الكود مع العلم ان اسم (Project (هو الأسم الأفتراضى للرسالة .**

**MsgBox "Messagebox Use Show" , , "Name"**

**الصورة توضح ذلك:**

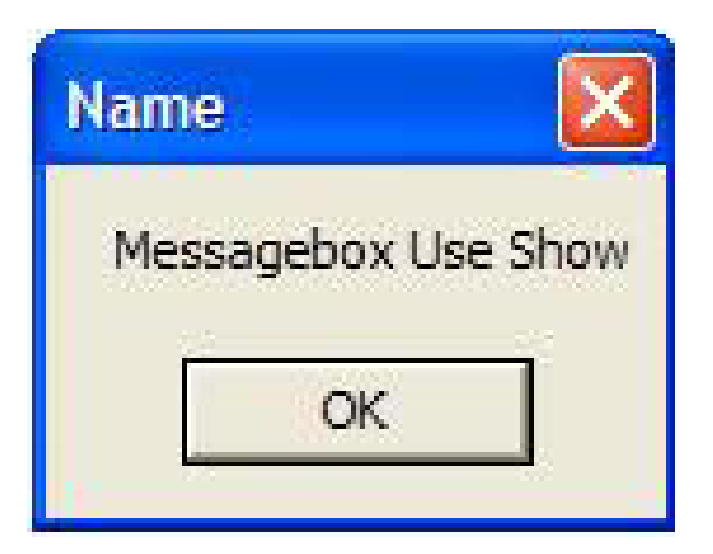

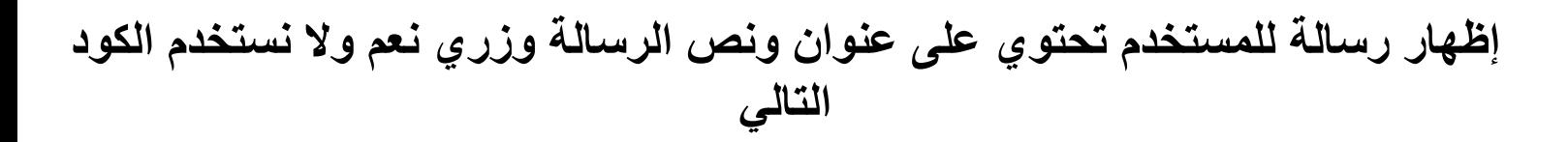

**MsgBox "Message Use Show" , vbYesNo, "Name"**

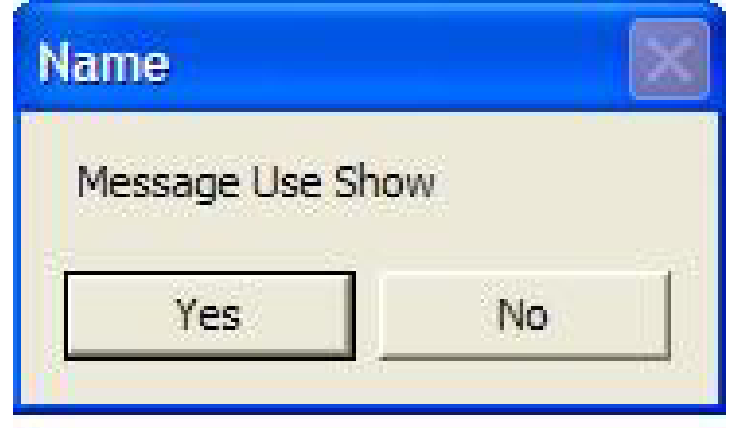

**لو لاحظت هنا اننا استخدمنا YesNo Vb قمنا بتعريف الكود وقلنا لة اظهر زرين YesNo وذلك بعد كلمة : "Message Use Show" ويمكنك ايضٍا اظهار اكثر من غرض في الرسالة ،بمعني يمكنك اظهار رسالة بها Cancel No Yes وكذلك غيرها من الأغراض الأخري مث ٍلا الرسالة التالية :**

**كيفية تفعيل ضغط زر من بين الاختيارات كمثال الخروج من البرنامج يقوم البرنامج بالسؤال هل تريد الخروج من البرنامج ويضع زرين نعم ولا ، إذا أخترت نعم سيتم الخروج وأذ أخترت لا ستختفي القائمة ويعود البرنامج الي الذي كنت فية استخدم الكود التالي :**

### ["تأكيد الخروج", vbYesNo,"هل تريد الخروج من البرنامج") M=Msgbox If M = vbYes Then **End End If**

**وهنا استخدمنا قاعدة If تعريف الكود: اذا ضغط المستخدم علي زر Yes اغلق البرنامج . او ارجع للبرنامج بمعنى اذا ضغط المستخدم علي زر No يرجع البرنامج الي الذي كنت فية**

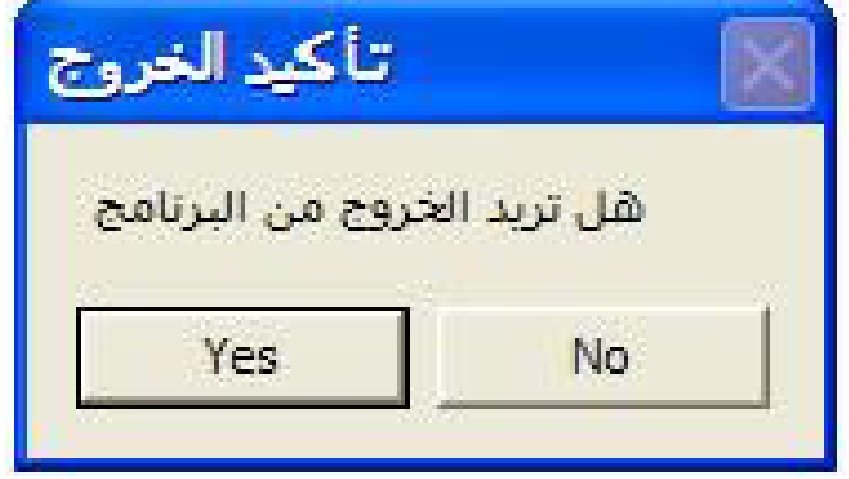

**ويمكننا إن نظهر الرسالة بأكثر من مظهر مث ٍلا يمكننا ان نضع بها صوت إخر يمكنك ان تضع ايضٍا ايقونة تشير الي ٍ الموجود بالويندوز مثالا ْ الخطا تنبية**

**مث ٍلا اكتمل التثبيت اواكتمل النسخ وغيرها من الحركات الأخري و يمكنك إيضٍا إضافة تنبية وإيقونة معلومات مثل الأتي**

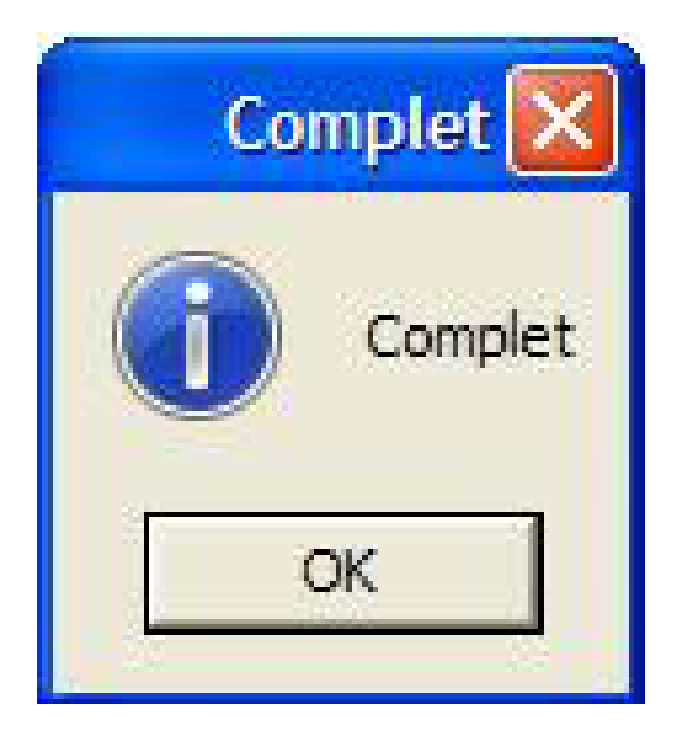

**ولعمل ذلك انظر الكود الأتي :**

**Msgbox "Complet",vbInformation + vbMsgBoxRights,"Complet"**

**وإذا أردنا أن نضيف كلمة أخرى بعد كلمة (vbinformation) نضع إشارة الجمع (+) ومن ثم نكمل قائمة بالأوامر التي تستطيع أضافتها َ لاحظ بعض وضع إشارة الجمع (+) تظهر لك على الكود السابق وإليك عمل كل منها حسب الترتيب في القائمة.**

> **ويمكنك الأستعانة بالأدوات الخارجية مثل مجموعة أدوات Codejock**

**لتجميل الرسائل وهي ادوات اكثر من ممتازة وبها خصائص كثيرة اكتشفها بنفــــــــــــــــسك .**

> **نكتفي بهذا القدر في هذة الجزئية الهامة MsgBox أخر . ٍ وننتقل إلي باب**

> > **ملحوظة هامة :**

**مع الكتاب كل المشاريع التي شرحتها وإرجو الأطلاع عليها وتطبيق الأمثلة بنفسك حتي تتمكن من كتابة الشفرات بدون النظر في الكتاب .**

**الباب الثانى**

**التعامل مع الفورم** Forms Windows

**تعريف بسيط للفورم ؟ هي نافذة مثل باقي النوافذ تظهر في منطقة العمل وهي الوحدة الرئيسية والأساسية المكونة للبرنامج وكلما كان البرنامج التطبيقي كبير تعددت النماذج الموجودة بالمشروع وكل نافذة جديدة يقوم المستخدم العمل عليها هي نموذج جديد**

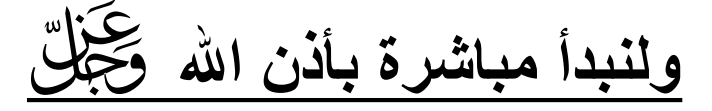

**إكواد هامة**

**هذا الكود يجعل الـــ Label مخفي . ضع هذا الكود في حدث load Form واكتب الكود الأتي**

#### **Label1.Visible=True**

**إويمكنك جعل الفورم بدون Bar Titel لجعلة مث ٍلا صورة افتتاحية لبرنامجك الصور توضح إكثر :**

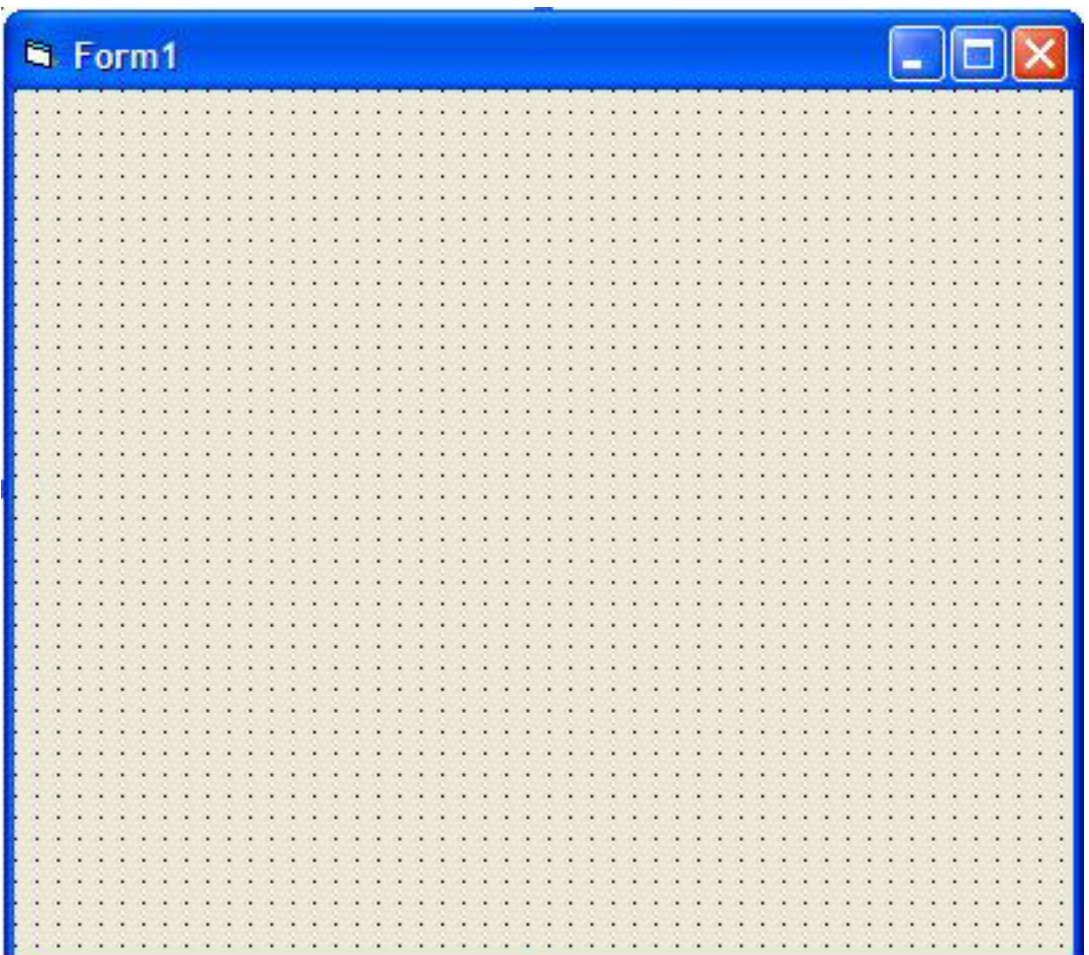

**اما الصورة التالية وهي التي من خلالها يمكنك وضع صورة افتتاحية**

**الصورة توضح:**

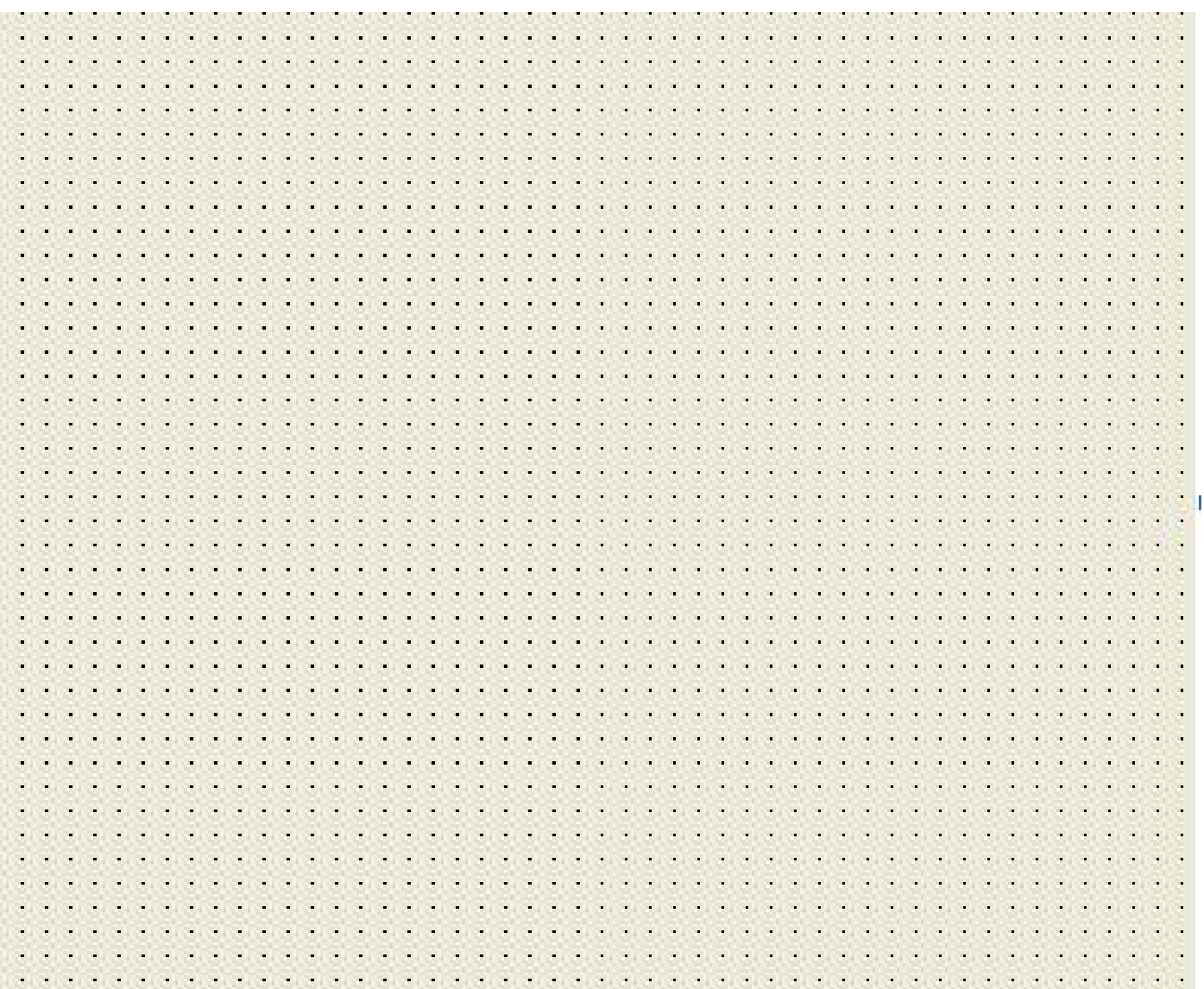

**ويمكنك هنا وضع صورة لبرنامجك من خلال اداة Image او Picture مثل الأتي :**

### **Welcom To My Program Number 1**

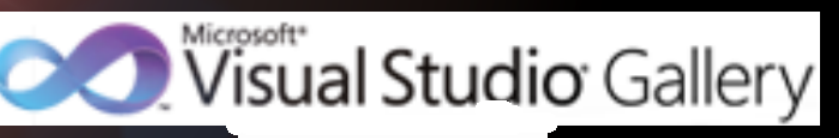

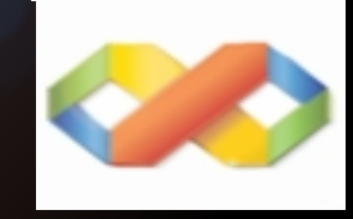

By Maged Helel Elbalwe<sup>®</sup>

2009 - 2010<sup>®</sup>

**اظن انها رائعة حقٍا هذة الصورة يمكنك ان تجعلها هي الصورة الأفتتاحية لبرنامجك أو اي صورة اخري كل ما عليك ان تفهم حتي تبدع .** **ويمكنك ايضٍا ان تخفي اي ادة او تجعلها لا تستجيب (Enabled( من خلال الحدث الفورم لود(Load Form(**

**ونتوقفالي هنا في هذة الجزئية ونكمل ان شاء الله في**

**الجزاء الثاني من هذا الكتاب**

**الباب الثالث**

**التعامل مع مسار الملفات (** Path**.**App**(**

**ماهو مسار الملفات إو Path.App? ٍ بالنسبة للبرامج التي تستعين بشئ كلنا نعرف ان مسار الملفات مهم جدا مثل (الصور - السكينات - الملفات الصوتية) وغيرها من الملفات ولاكن لاشئ صعب او مستحيل بالبرمجة والــ Path.App وهي تحديد مسار الملف المطلوب اذا كان صور او سكين او غيرها من الملفات . تابع الشرح .**

**وهنا اخي الكريم نتابع الشرح عملي افتح الفيجوال بيسك 6 وقم بأنشاء مشروع جديد وقم بوضع اداة Picture ثم احفظ المشروع في حافظة جديدة ثم ضع اي صورة في الحافظة الجديدة (مع المشروع) وسمها مث ٍلا (bmw (ثم قم بفتح المشروع الذى قمت بحفظة . تابع الصورة**

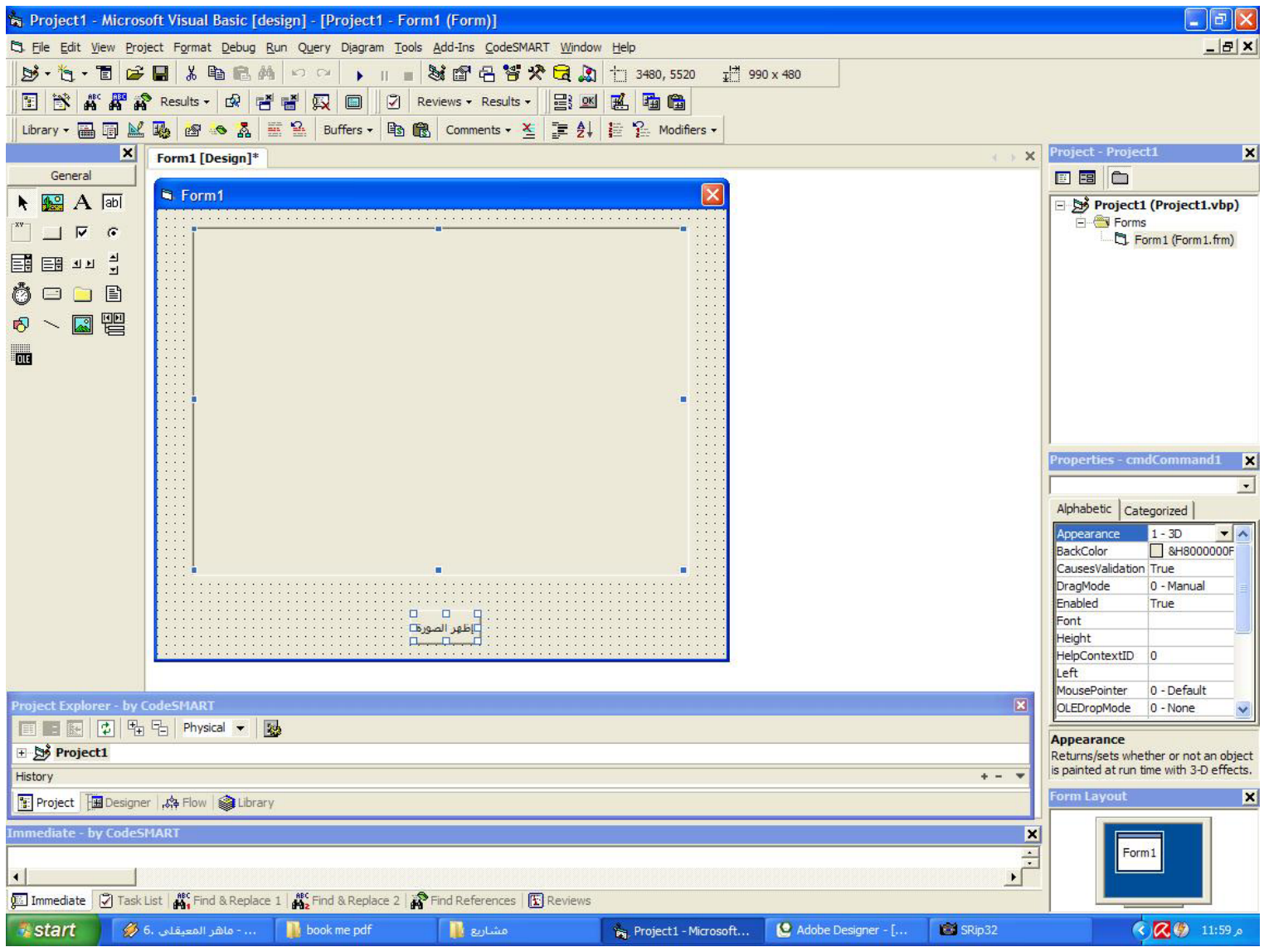

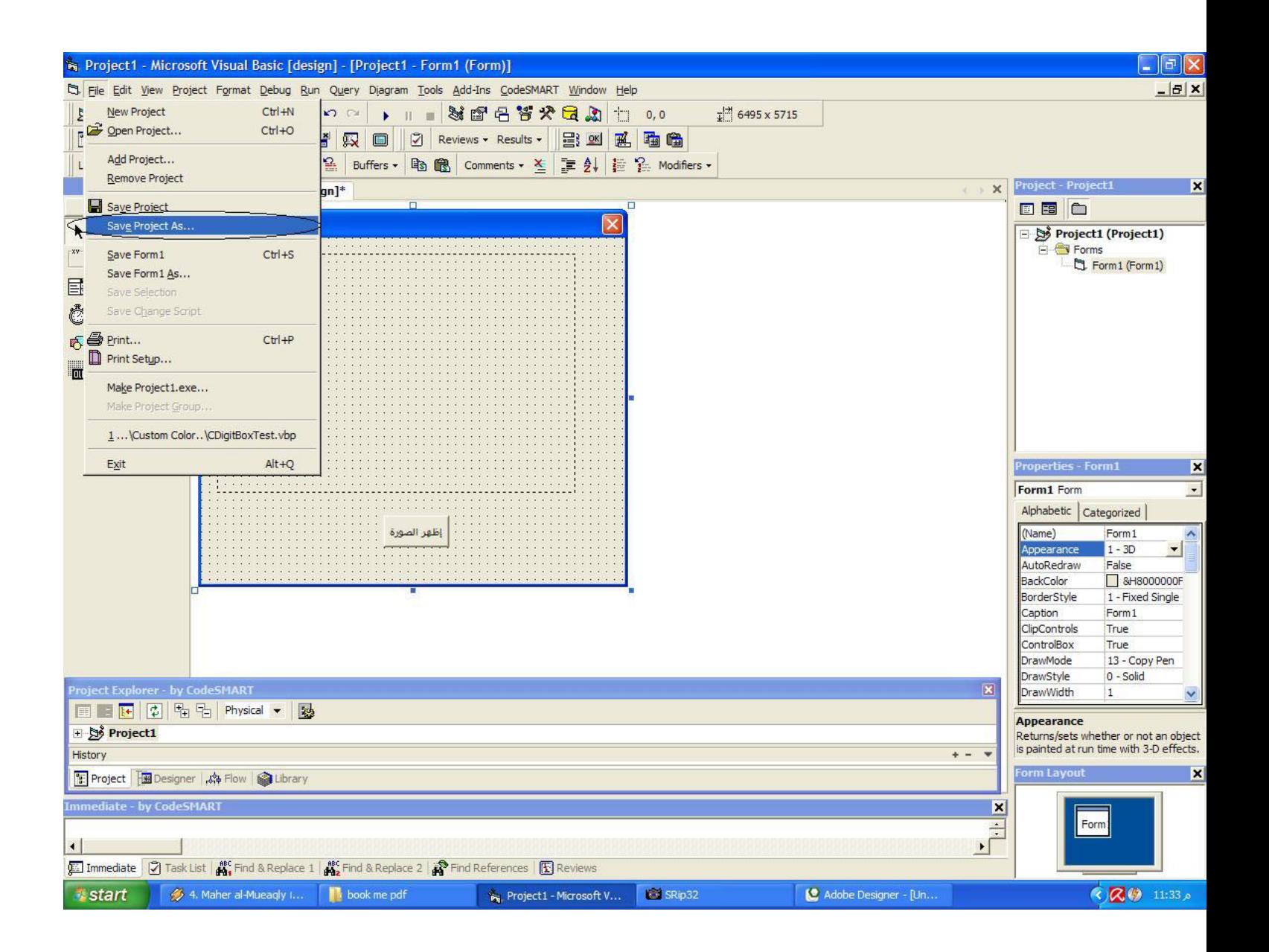

#### **وهنا قم بحفظ المشروع كما هم مبين بالصورة من قائمة File نختر SaveProject as... ستفتح لك النافذة التالية :**

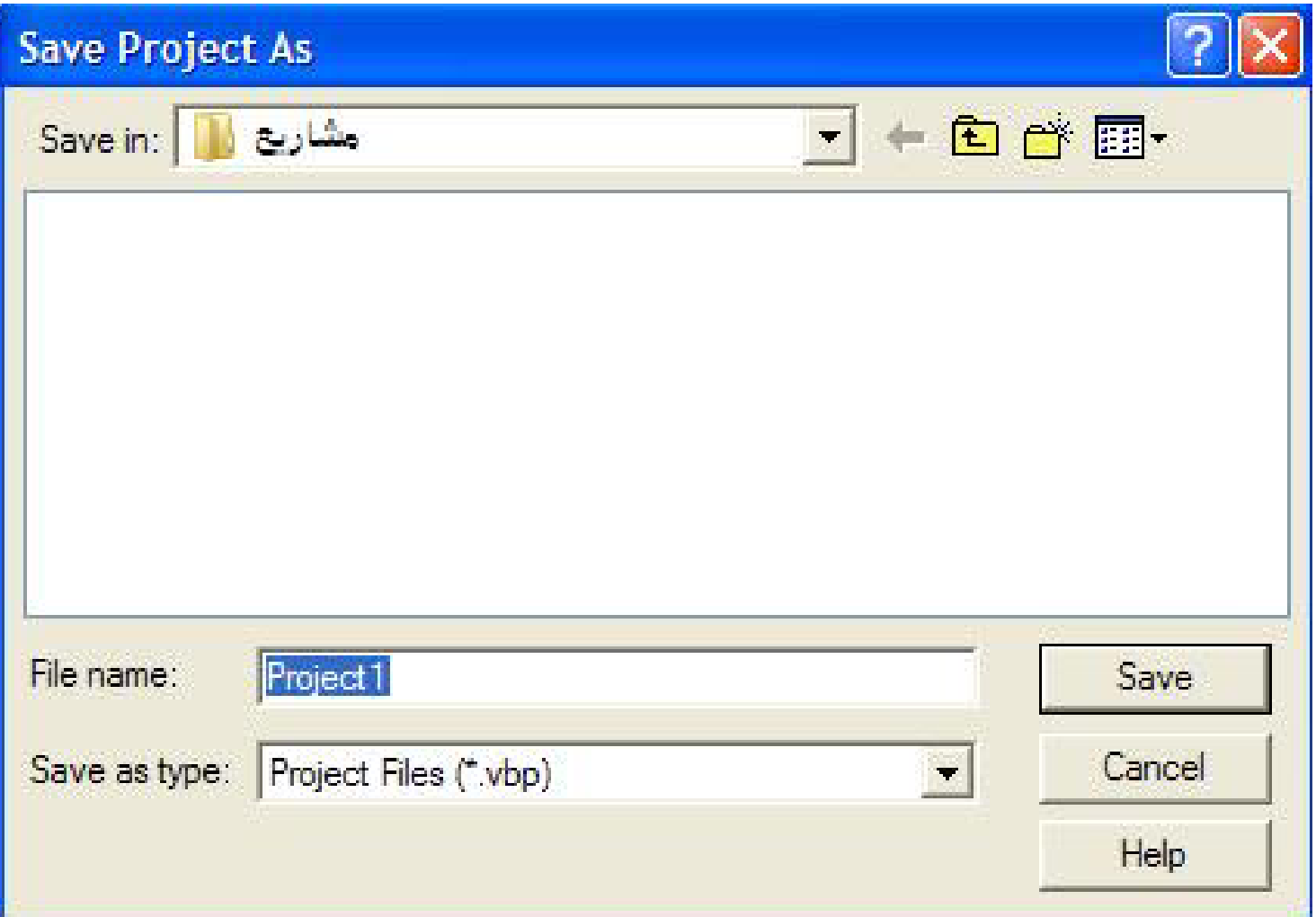

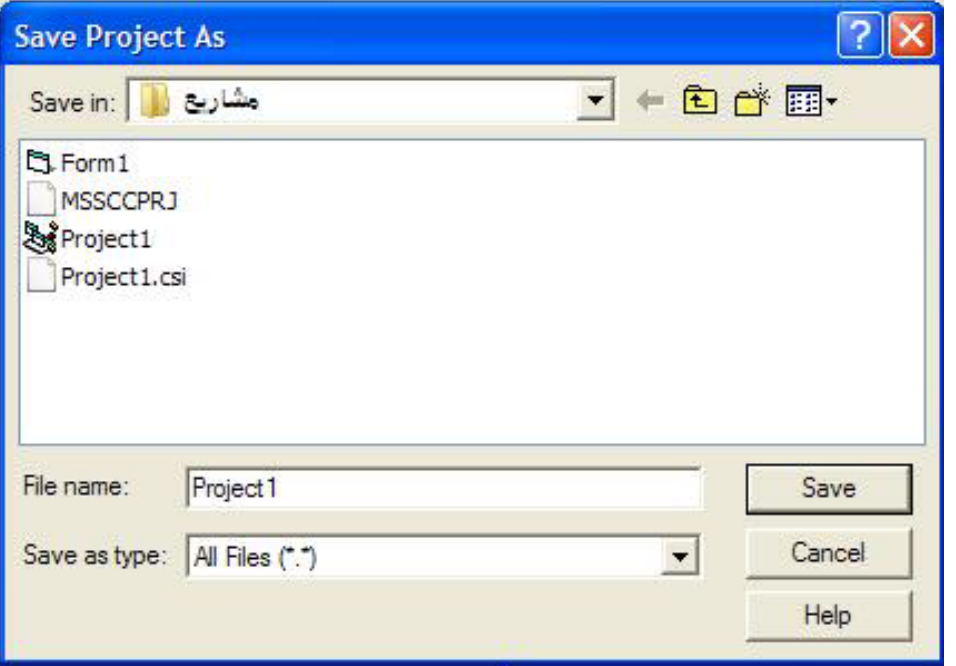

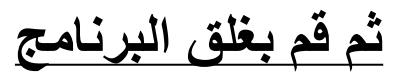

# **ثم قم بوضع الصورة (Bmw (في نفس الاحافظة كما هو مبين**

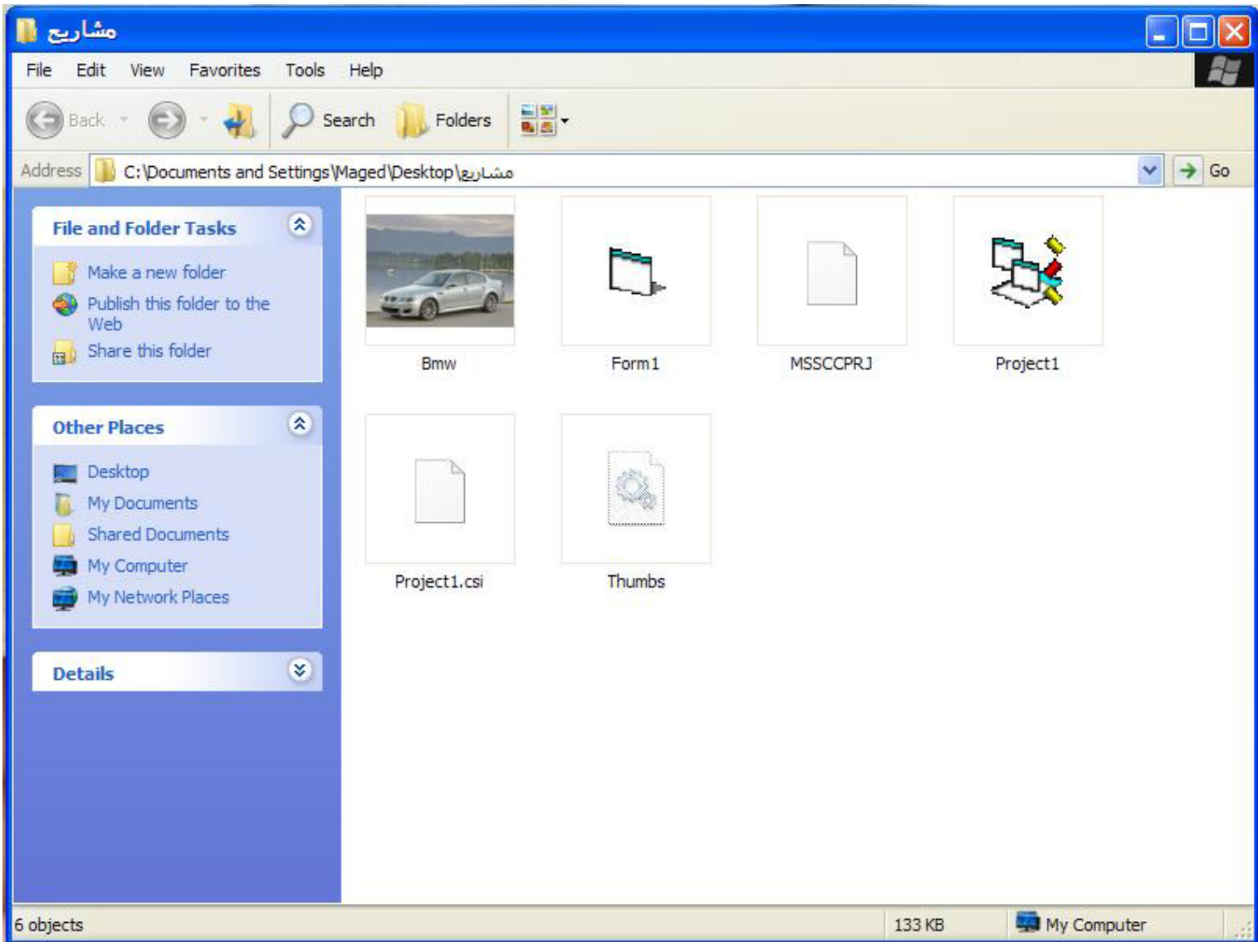

## **ثم قم بفتح المشروع (1Project (ثم قم بالضغط مرتين علي الزر (عرض الصورة) ثم قم بكتابة الكود التالي**

Picture1.Picture = LoadPicture(App.Path & "\Bmw.jpg ")

**شرح الكود: وهنا اسم 1 Picture هو اسم الأدة ثم Path. App وهو مسار او الصورة ثم بعد ذلك Bmw وهو اسم الصورة ثم Jpg وهي صيغة الصورة ارجو ان اكون وصلت مفهوم الكود**

> <u>مثالا اخر</u> : **ولاكن هنا سنستخدم إداة Skin تابع الشرح :**

**ادرج الأداة (Skin (ثم احفظ المشروع بحافظة جديدة ٍ قم بفتح مشروع جديد ثم اولا مثل التطبيق الأول . تـــابع الصور :**

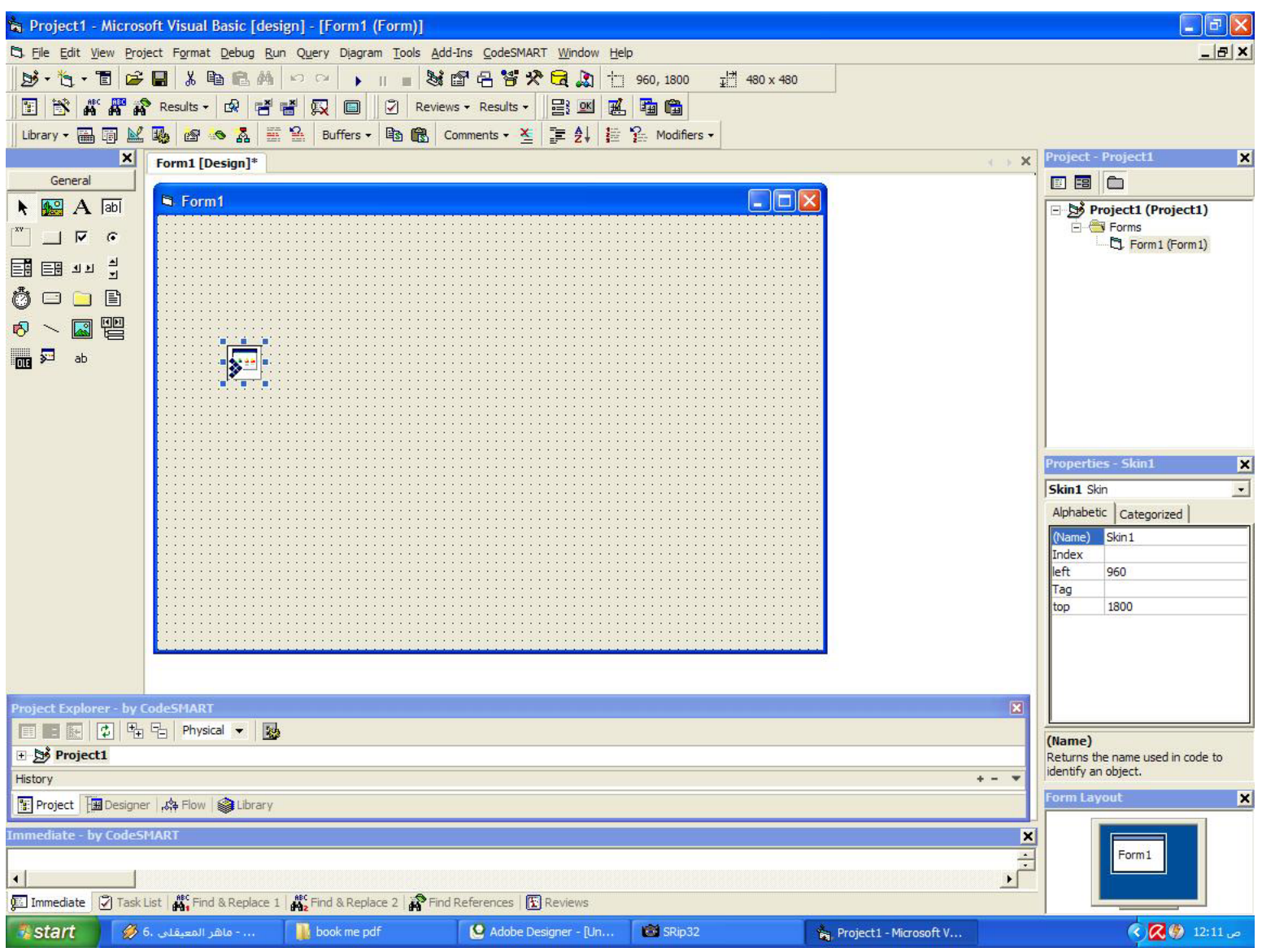

## **ثم احفظ المشروع الصورة توضح**

**تابع الشرح:**

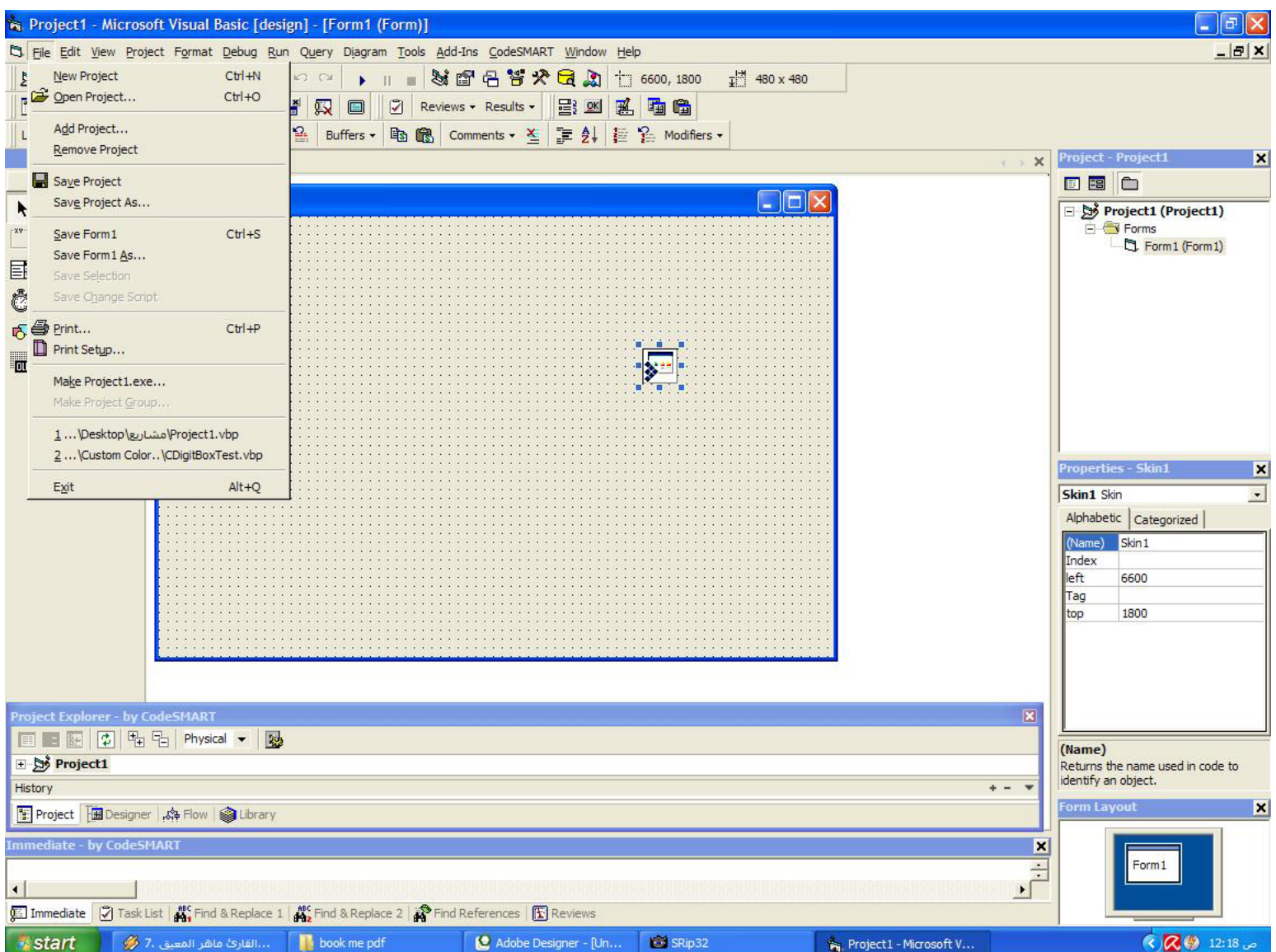

**ثم اغلق البرنامج وقم بوضع السكين المطلوب تطبيقة في نفس الحافظة**

**ثم قم بكتابة الكود التالي في حدث Laod Form او يمكنك ادراج Comman او Check او Option اختر اللي يريحك ثم قم بكتاة الكود في اي من الأدوات السابقة الـكـــــود :**

Skin1.LoadSkin (App.Path & "\msn2010.skn ") Skin1.ApplySkin Hwnd

**شرح الكود: طبعٍا الكود واضح ولاكن اوضح اكثر Path.App وهو مسار السكين و 2010msn وهو اسم السكين وskn وهي صيغة السكين . و Applyskin وهي تطبيق السكين .**

**ونكتفي بهذا القدر فى هذة الجزئية الممتازة في تحديد مسار الملفات**